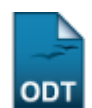

## **Retorno Manual de Discente**

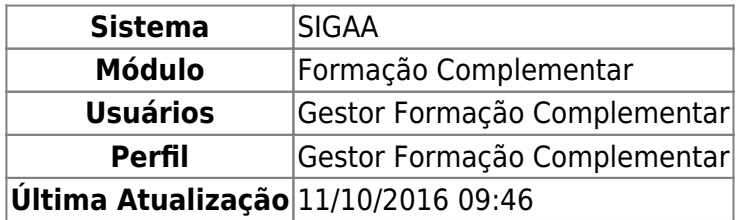

Esta operação permite ao Gestor de Formação Complementar realizar, manualmente, um retorno dos alunos que não estão ativos nas matrículas cadastradas.

Para isso, acesse: SIGAA → Módulos → Formação Complementar → Aluno → Movimentação de Aluno → Retorno Manual de Discente.

A seguinte tela será exibida:

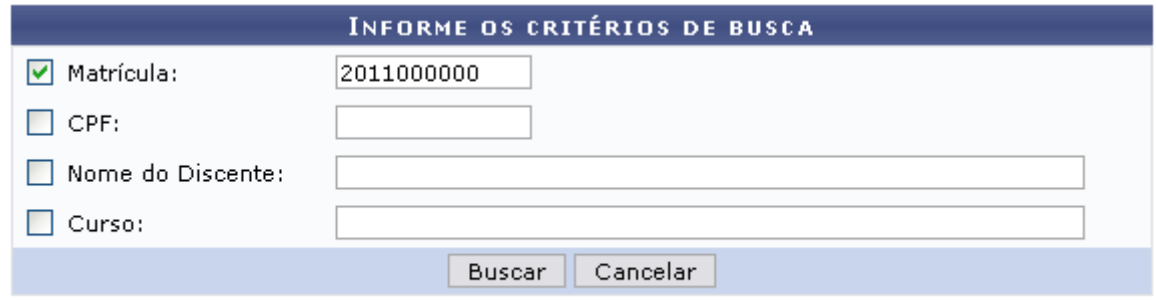

## Formação Complementar

Nesta tela, informe os critérios para a busca do discente desejado:

- Matrícula;
- $\bullet$  CPF:
- Nome do Discente;
- Curso.

Caso desista da operação, clique em *Cancelar* e confirme a desistência na tela apresentada porsteriormente. Essa ação é válida em todas as telas que a contenha.

Para retornar ao menu inicial da operação, clique em Formação Complementar

Exemplificaremos a operação com a Matrícula 20110000000.

Após informar o(s) critério(s) desejado(s), clique em *Buscar*.

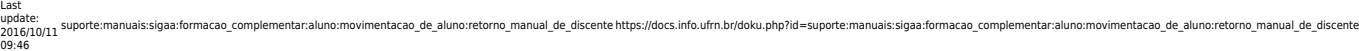

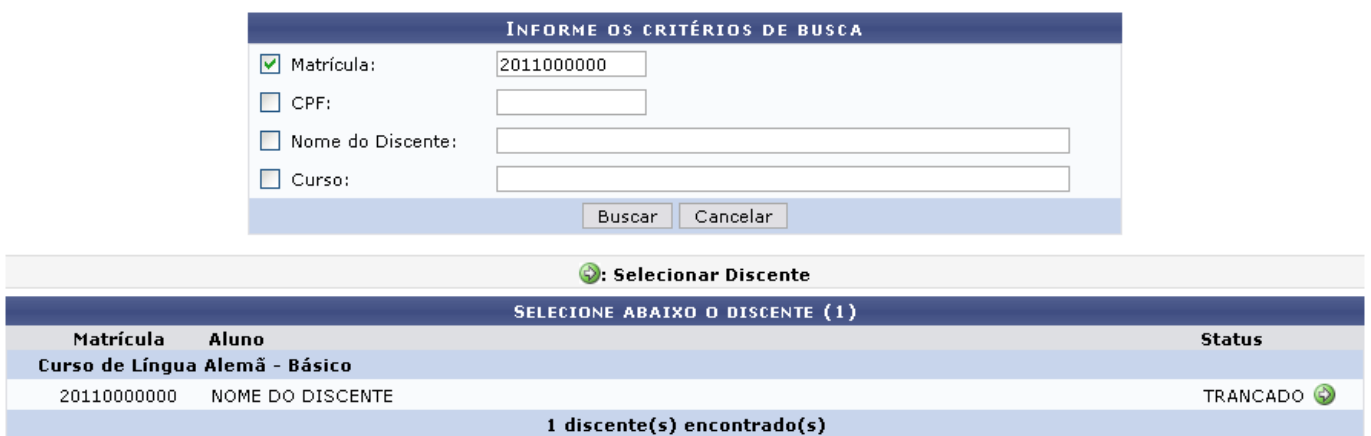

Paraselecionar o discente desejado, clique no ícone . A página seguinte será gerada:

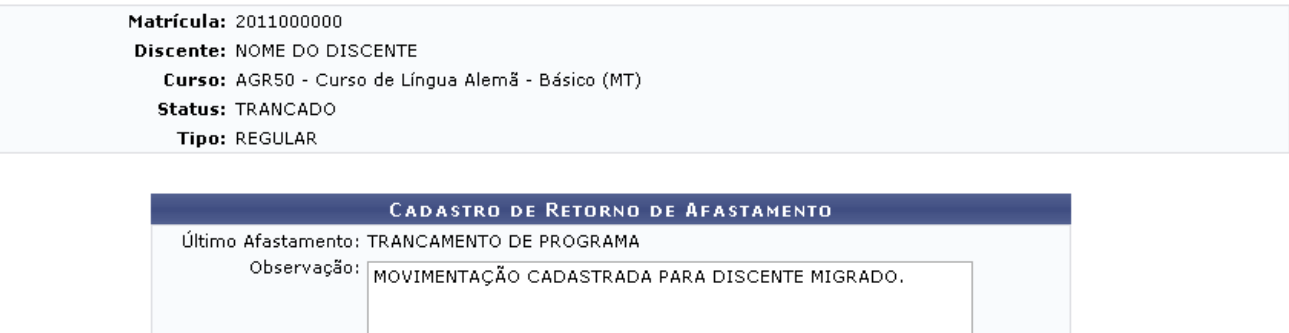

Confirme o Retorno de Afastamento | Cancelar |  $\star$  Campos de preenchimento obrigatório.

Se desejar, elabore uma observação acerca do afastamento do discente. Clique em *Confirme o Retorno de Afastamento* para prosseguir.

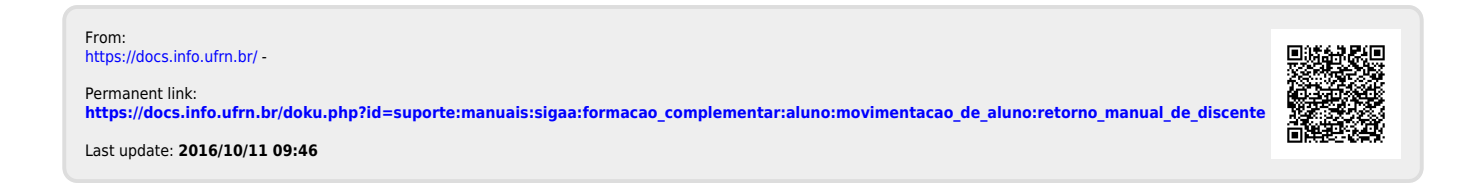